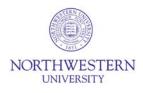

## eIRB+ Review Guide for IRB Members

This document contains important information about reviewing full board submissions in eIRB+.

## Finding IRB Meetings in eIRB+

| Option 1                                                                                                    | Option 2                                                                                                    |
|----------------------------------------------------------------------------------------------------|----------------------------------------------------------------------------------------------------|
| <ul> <li>Log in to eIRB+ from the <u>home page</u>.</li> <li>Click IRB in the upper left-hand corner of the screen.</li> <li>Click IRB Meetings on the left-hand side of the screen.</li> <li>Click into your meeting. (Note: If you can't find your meeting from the list, click Past Meetings to find it there.)</li> </ul> | <ul> <li>Click on the agenda link in the email sent to you from the eIRB+ system.</li> <li>After logging in, you will be taken directly to your IRB meeting.</li> </ul> |

## **Reviewing Submissions on an IRB Meeting Agenda**

- From the IRB Meeting workspace, open the Agenda (Word document) at the top of the screen.
- From the IRB Meeting workspace, look at each of the Agenda Items in the middle of the screen. (Note: The system will automatically display 10 agenda items per page. To see additional items, either go to the next page or change the display to more than 10/page.)
- Click into an Agenda Item. This will open in a new tab or page.
- Review the submission by clicking View Study, View Modification / CR, or View RNI on the left-hand side of the screen. You may also choose to view the submission by clicking Printer Version.
- DO NOT CLICK REQUEST CLARIFICATION BY COMMITTEE MEMBER!
- To leave questions or comments, click **Add Review Comments** on the left-hand side of the screen.
  - o Clicking Add Review Comments will open a new window.
  - You may choose to leave this window open and add notes to it as you review the submission.
  - If the submission involves a special population, upload the appropriate Checklist (see below for how to navigate to the IRB Library).
  - Once finished, click **OK**.
- The IRB Coordinator will organize all review comments and, if necessary, send a clarification request to the study team prior to the IRB meeting.

## Navigating to the eIRB+ IRB Library

- From the IRB Meeting workspace, **right-click** on **IRB**, and select **Open in new tab**, in the upper left-hand corner of the screen.
- Click IRB Library on the left-hand side of the screen.
- Click Worksheets or Checklists in the middle of the screen to find those documents.
- Complete a Checklist if necessary for the study and upload it in the **Add Review Comments** activity as described above.